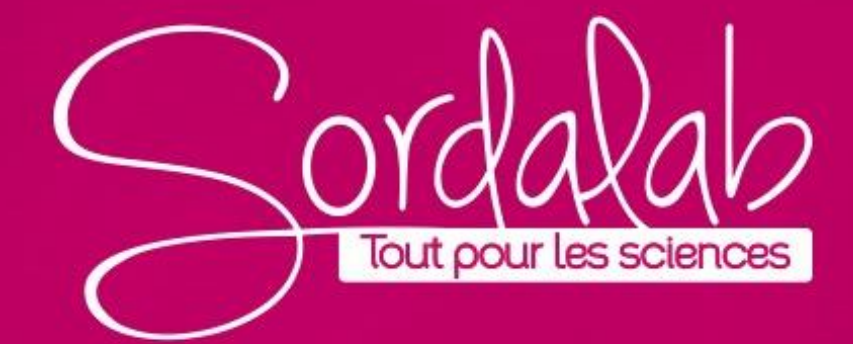

### **Apprenez à utiliser la page Analyser la solution en réalisant une expérience sur l'absorption.**

Les plantes utilisent l'énergie lumineuse pour synthétiser des composés chimiques riches en énergie comme les sucres et les amidons à partir du dioxyde de carbone (CO2) et de l'eau (H2O).

### **De quelles couleurs de lumière ou longueurs d'onde les chloroplastes ont-ils réellement besoin pour ce processus ?**

Les feuilles de nombreuses plantes sont vertes, ce qui indique que la majeure partie de la lumière verte tombant sur les feuilles est réfléchie ou transmise, puisque vous pouvez la voir ! Les autres couleurs sont absorbées par la feuille.

Au fil des saisons, certaines feuilles passent du vert au rouge, orange, jaune et marron. Cela se produit lorsque les feuilles cessent de produire de la chlorophylle, ce qui rend visibles d'autres pigments tels que les caroténoïdes ou les anthocyanes.

L'analyse du spectre d'absorption (quelles longueurs d'onde sont absorbées ou transmises) peut nous dire quels pigments sont présents dans une feuille et quelles longueurs d'onde de lumière soutiendront le processus photosynthétique. In the contract of the contract of the contract of the contract of the contract of the contract of the contract of the contract of the contract of the contract of the contract of the contract of the contr

#### **Matériels nécessaires**:

Spectromètre PS-2600 Cuves et couvercles (4) 3 pipettes jetables Entonnoir Chiffon ou lingettes 3 échantillons de feuilles 3 éprouvettes 80 mL d'éthanol à 95 % Papier filtre Eprouvette graduée de 20 ml Ciseaux Eau distillée

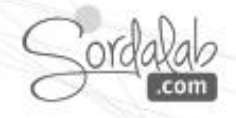

### **Apprenez à utiliser la page Analyser la solution en réalisant une expérience sur l'absorption.**

#### **Préparer les échantillons :**

**1.** À l'aide d'une balance, mesurer 0,50 g de chaque échantillon de feuille. Si possible, évitez les veines et les tiges en découpant de petites sections de tissu foliaire avec des ciseaux.

**2.** Placer l'échantillon dans le mortier propre et ajouter 20 mL d'éthanol à 95 %.

**3.** Broyer le mélange avec le pilon pendant 2-3 minutes jusqu'à ce que le mélange soit le plus homogène possible.

**4.** Filtrer la solution dans un tube à essai à l'aide du papier filtre et de l'entonnoir.

**5.** Remplir une cuvette aux ¾ avec l'extrait de feuille filtré.

**6.** Répétez les étapes avec des échantillons supplémentaires. Conservez tous les échantillons sur de la glace jusqu'à ce qu'ils soient prêts à être testés.

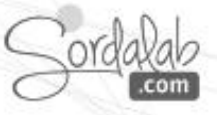

### **Apprenez à utiliser la page Analyser la solution en réalisant une Apprenez à utiliser la page Analyser la solution en réalisant une expérience sur l'absorption. expérience sur l'absorption. Capteur introuvable**

**LOGICIEL SPECTROMETRY**

**Calibrez le spectromètre: Connexion du spectromètre sans fil à un tablette ou ordinateur via Bluetooth**

- 1. Allumez le spectromètre sans fil. Les trois voyants doivent clignoter en séquence lorsque l'appareil s'allume. Choisir une interface sans fil
- 2. Démarrez le logiciel «Spectrometry» et sélectionnez

3. Dans le menu "Sélectionner l'interface sans fil", sélectionnez le spectromètre sans fil avec un numéro d'identification correspondant au numéro imprimé sur le côté de votre appareil.

### **Connexion du spectromètre à un ordinateur avec un câble USB**

- 1. Allumez le spectromètre sans fil. Les trois LED d'état doivent clignoter en séquence lorsque l'appareil s'allume.
- 2. Branchez le câble USB fourni

3. Le voyant d'état USB s'allume en vert pour indiquer une connexion réussie. *(REMARQUE : Le voyant Bluetooth clignote lentement en bleu. Le voyant de la batterie peut également clignoter pour indiquer que la batterie est en cours de chargement via le Cable USB.)*

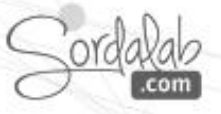

Communication avec le spectromètre perdue. √euillez vérifier les connexions.

Choisir une interface sans fi

## **Apprenez à utiliser la page Analyser la solution en réalisant une Apprenez à utiliser la page Analyser la solution en réalisant une expérience sur l'absorption. expérience sur l'absorption.**

### **Calibrez le spectromètre: Calibrer le spectromètre.**

Étalonnage en deux points. Lors de l'étalonnage du spectromètre, un point est référencé à l'absence de lumière (obscurité) et l'autre point est référencé à la lumière transmise à travers le solvant utilisé pour créer les solutions échantillons.

1. Préparez une solution de référence en remplissant une cuve aux ¾ avec le solvant utilisé pour préparer les solutions d'échantillon.

2. Connecter le spectromètre (voir notice spécifique « Connectez le spectromètre »)

*Note :* 

*Manipulez les cuvettes uniquement par les côtés doublés pour éviter de laisser des empreintes digitales sur les côtés lisses.*

3. Calibrer le spectromètre.

a. Sélectionnez la page Analyser la solution . Analyser la solution

b. Couvrez le spectromètre nour bloquer la lumière ambiante, puis

cliquez sur « Etalonner le noir ».  $\sqrt{2}$ 

c. Insérez la solution de référence dans le spectromètre, puis cliquez sur

« Etalonner Référence » .

# **Apprenez à utiliser la page Analyser la solution en réalisant une Apprenez à utiliser la page Analyser la solution en réalisant une expérience sur l'absorption. expérience sur l'absorption.**

#### **Calibrez le spectromètre: Collecter des données:**

**1.** À l'aide d'un chiffon non pelucheux, nettoyez les côtés lisses de la cuvette avec le premier extrait de feuille. Placez la cuvette dans le puits d'échantillon et cliquez sur Enregistrer en bas à gauche de l'écran. Le spectre d'absorbance de l'extrait apparaîtra.

*Note: si les données satures à une Abs de 3 à n'importe quel moment de l'analyse, retirez l'échantillon et diluez avec de l'éthanol à 95 %. Diluer les échantillons supplémentaires avec la même quantité d'éthanol à 95 %.*

**2.** dans le panneau d'outils, réglez le lissage et le nombre moyen de scan. Cliquez sur Arrêter lorsque vous êtes satisfait du résultat.

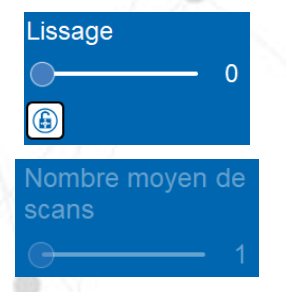

**3.** Cliquez sur le titre de l'analyse, puis sur *el Renommer pour* renommer l'analyse, ou cliquez sur Outil d'annotation pour créer une note <sub>la</sub> indiquant quel échantillon ou quelle espèce a été analysé.  $\Box$  Solution #1

**4.** Répétez les étapes 1 à 3 avec les échantillons d'extrait de feuilles restants.

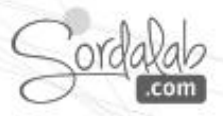

# **Apprenez à utiliser la page Analyser la solution en réalisant une Apprenez à utiliser la page Analyser la solution en réalisant une expérience sur l'absorption. expérience sur l'absorption.**

#### **Calibrary**<br>Calibrary **Calibrary Analyser les données**

- 1. Cliquez sur l'outil Coordonnées et utilisez l'outil pour localiser le(s) pic(s) pour chaque échantillon.
- 2. Prenez une capture d'écran de chaque analyse avec les coordonnées actives ou enregistrez les valeurs de chaque échantillon dans un tableau de données.
- 3. Le tableau 1 montre les pics d'absorption pour les pigments végétaux les plus courants. D'après vos données, quels pigments sont visibles dans vos échantillons d'extraits de feuilles ?

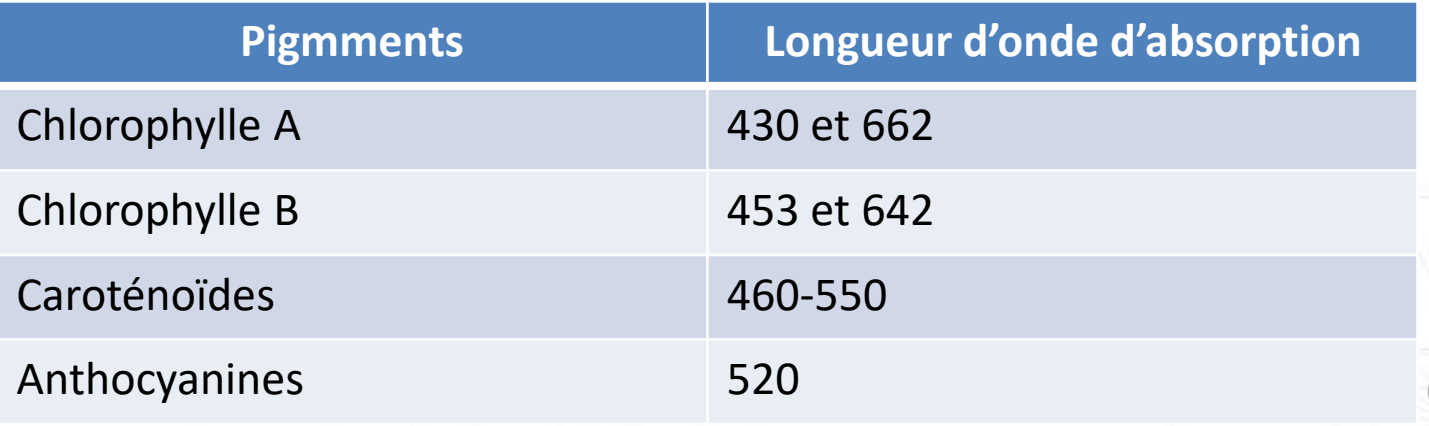

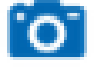

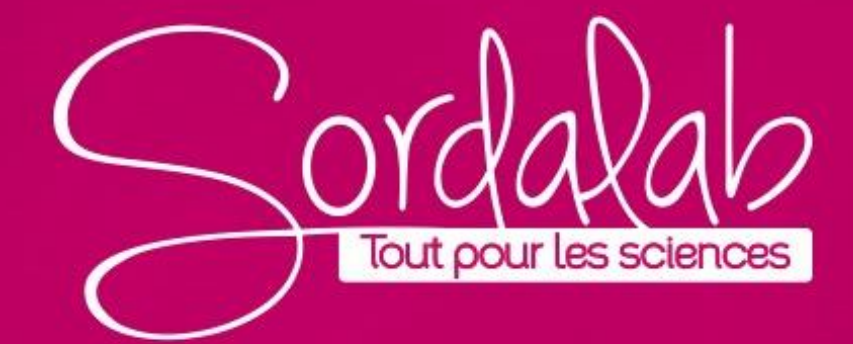